# **CONSTRACTE CONTRACTE #GemeinsamWirtschaftStärken CCCCCCCCCC CCCCCCC**  $\alpha$  a a a a a  $\alpha$  a a a a

## Ausbildung digital:

Online Prüfungsanmeldung für Ausbildungsbetriebe

Informationen für Ausbildungsbetriebe

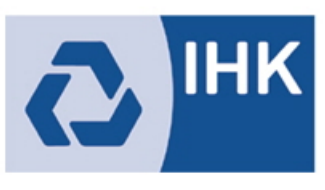

Industrie- und Handelskammer **Mittlerer Niederrhein** 

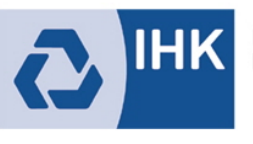

#### **Grundfunktionen - Filter**

- ◆ Nachdem Login gelangen Sie in die Anwendung
- Die Übersicht ist zunächst leer, da aufgrund von ggf. vielen Anträgen die Performance leidet
- Wählen Sie über den Filter den gewünschten Zeitraum, Beruf, Jahr oder Status aus um zu den Anträgen zu gelangen
- Sie können auch direkt auf Suchen klicken ohne Parameter zu setzen

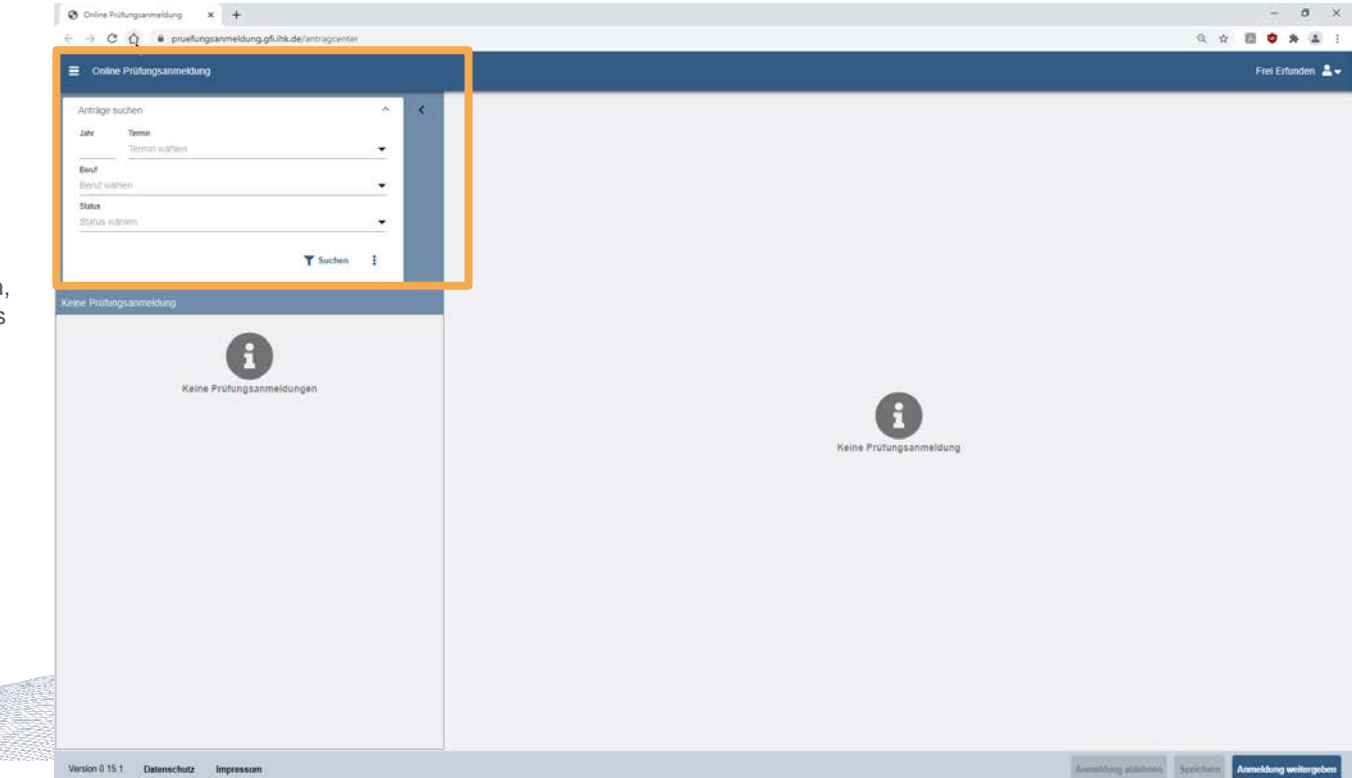

**3**

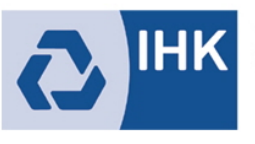

## **2) Grundfunktionen - Überblick**

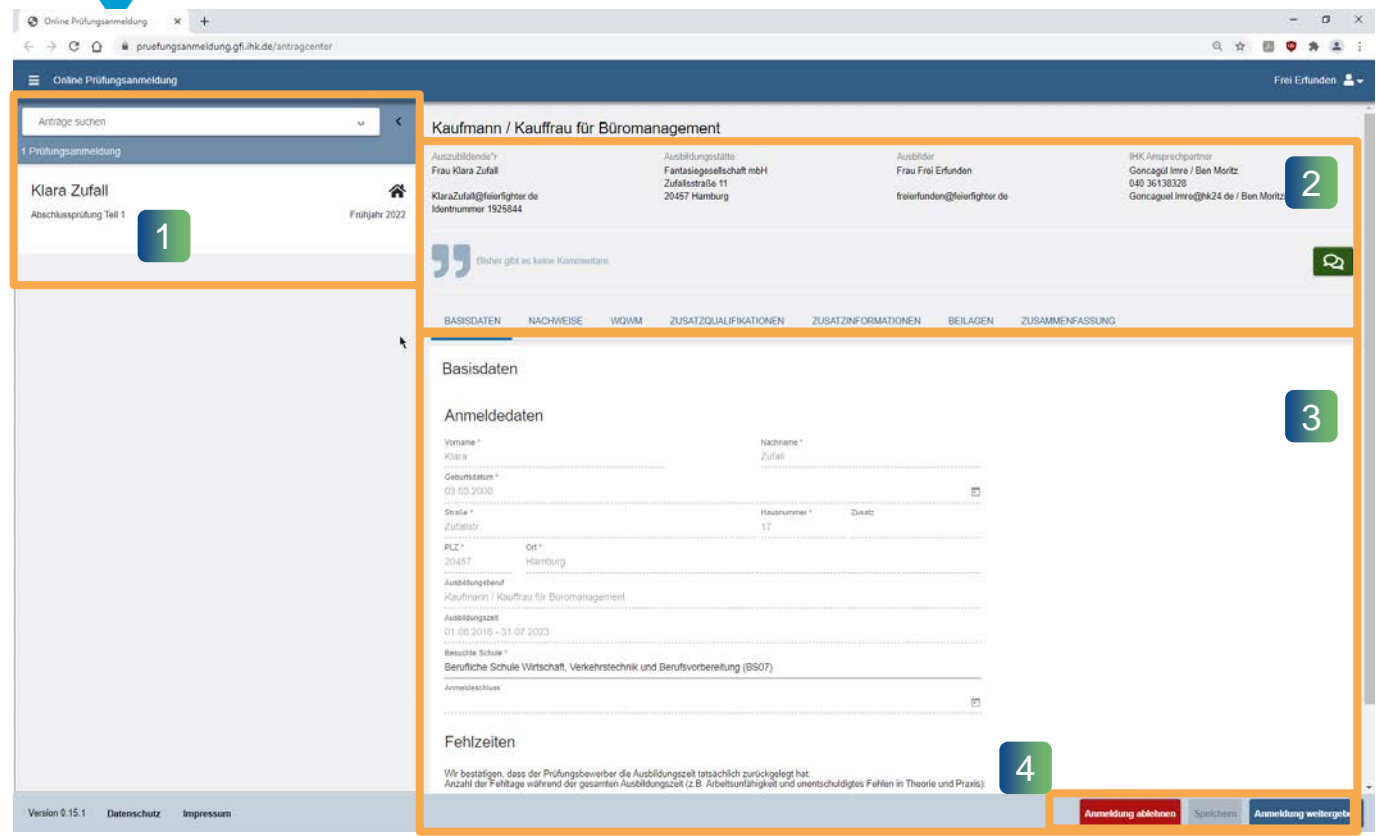

- ◆ Nachdem Sie den Filter gesetzt haben gliedert sich die Anwendung in zwei wesentliche Bereiche: Links die Prüfungsanmeldungen und rechts die Inhalte der Anträge zum ausgewählten Element  $(1 \& 2)$
- In Bereich 3 können Sie die Anmeldung zur Prüfung bearbeiten und sich via Registerkarten vor- und zurücknavigieren
- ❖ Nach Abschluss und Eingabe aller Daten können Sie die Anmeldung an den Azubi weitergeben – oder ablehnen. Die Ablehnung sollte gut überlegt sein, da der Vorgang nach Ablehnung gelöscht wird. (4) **4**

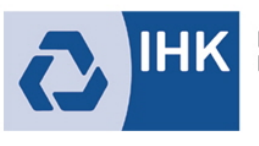

#### **2) Grundfunktionen - Nachweise**

- Die Registerkarte Nachweise ist für den Azubi vorgesehen
- Hier können Sie als Ausbildungsbetrieb keine Datei hochladen

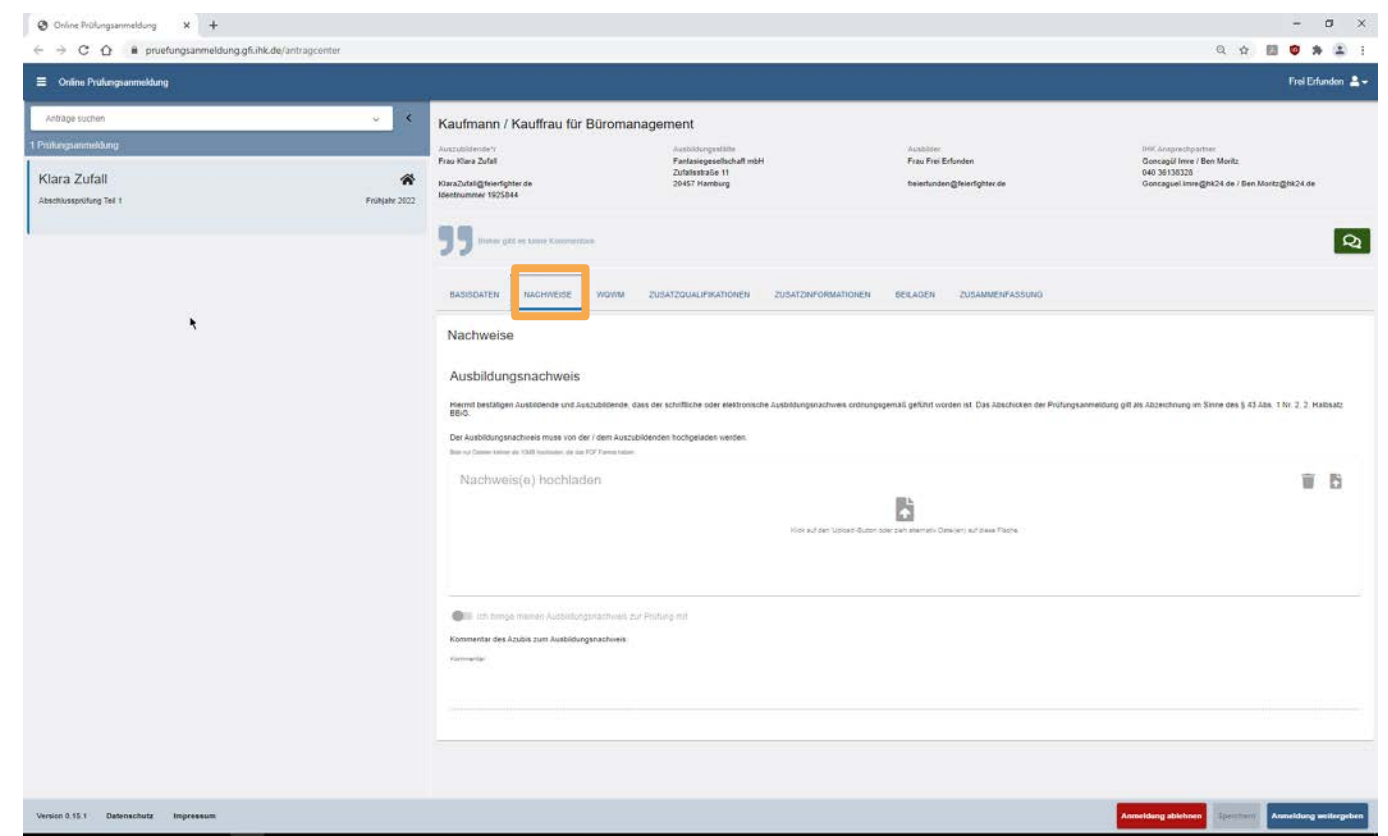

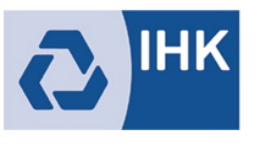

#### **2) Grundfunktionen - Wahlmöglichkeiten**

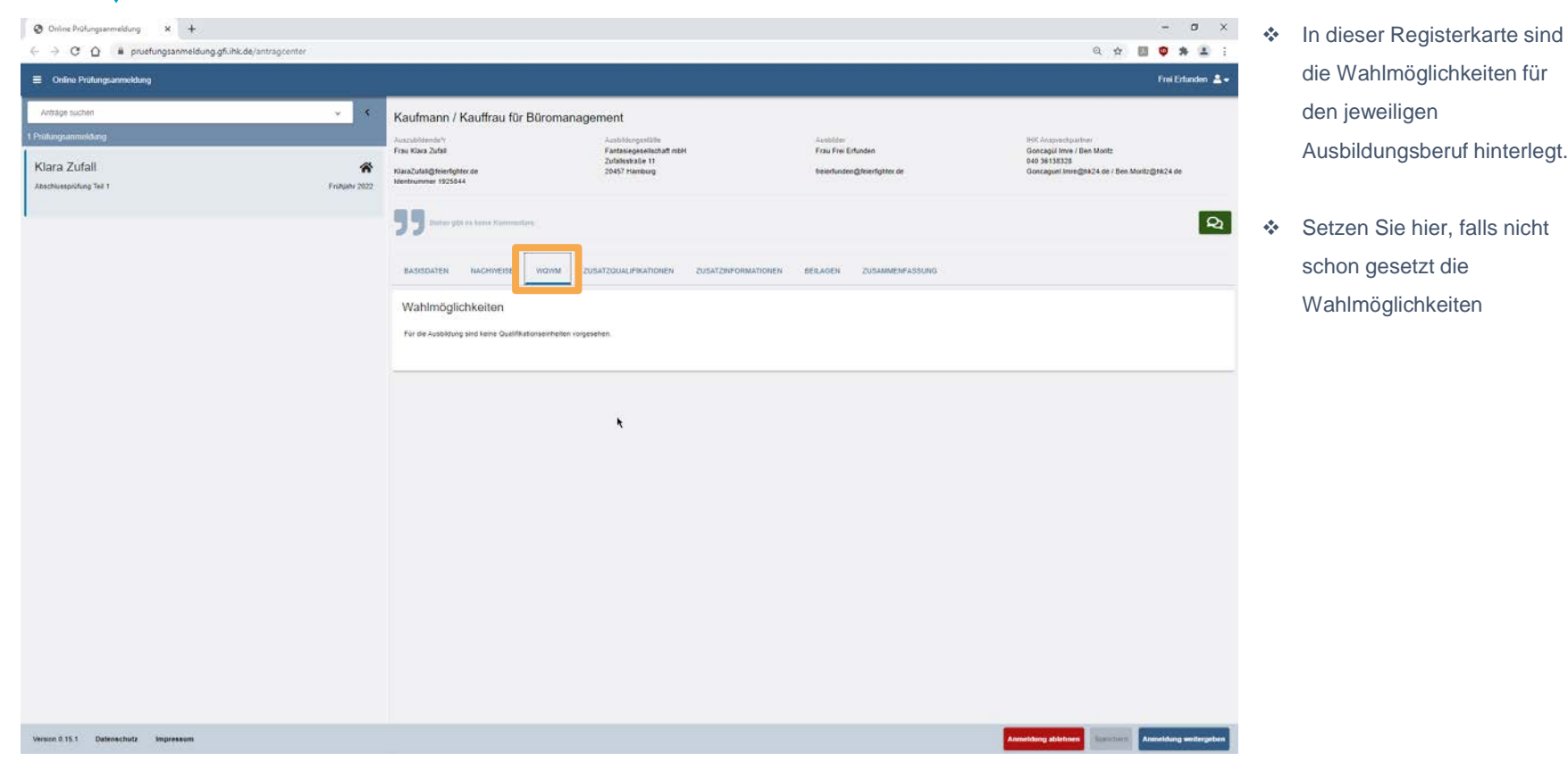

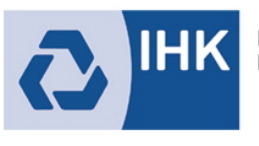

#### **2) Grundfunktionen - Zusatzqualifikationen**

- Die Zusatzqualifikationen zum jeweiligen Ausbildungsberuf sind in dieser Registerkarte aufgeführt.
- Setzen Sie die Häkchen an den entsprechenden Stellen.

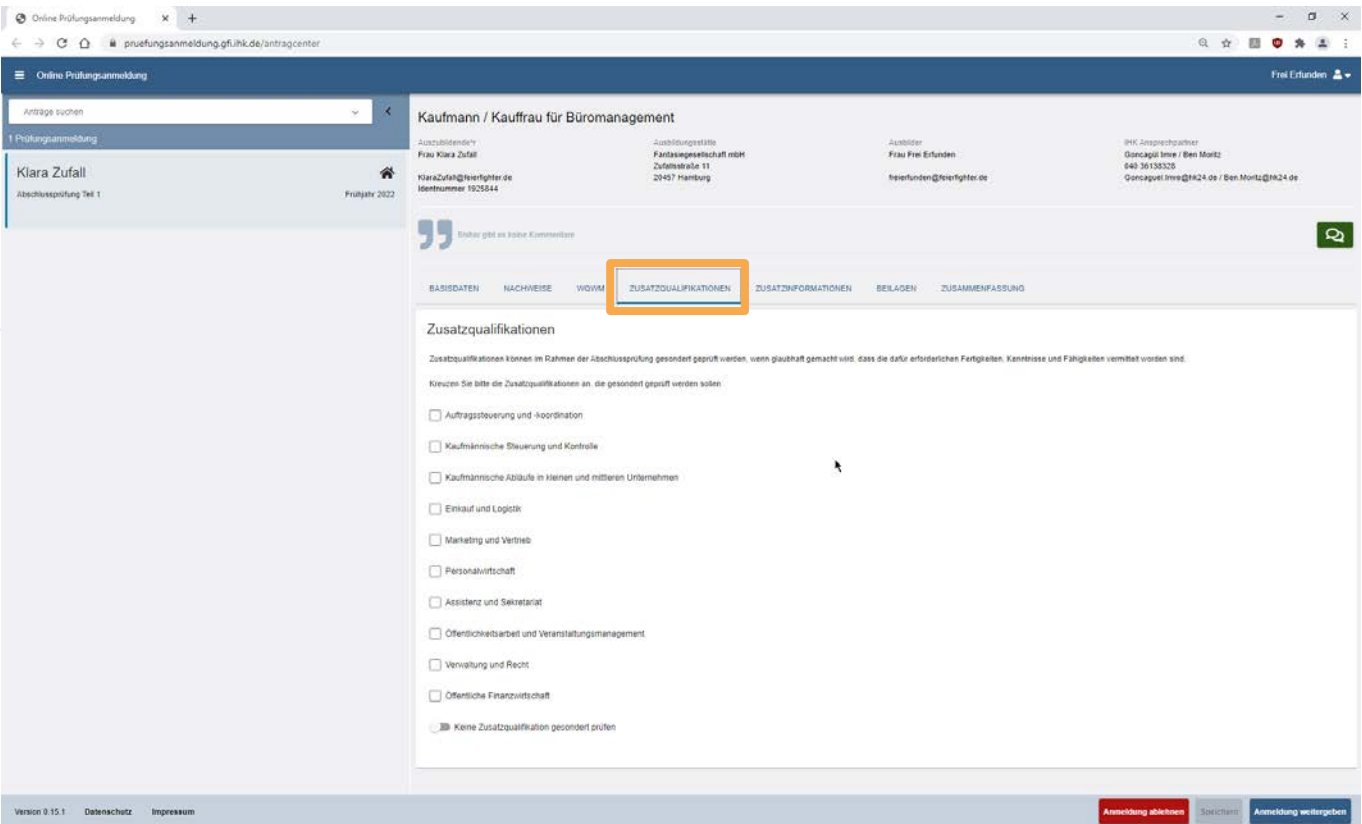

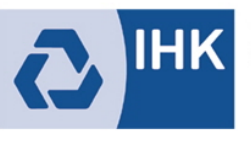

#### **2) Grundfunktionen - Zusatzinformationen**

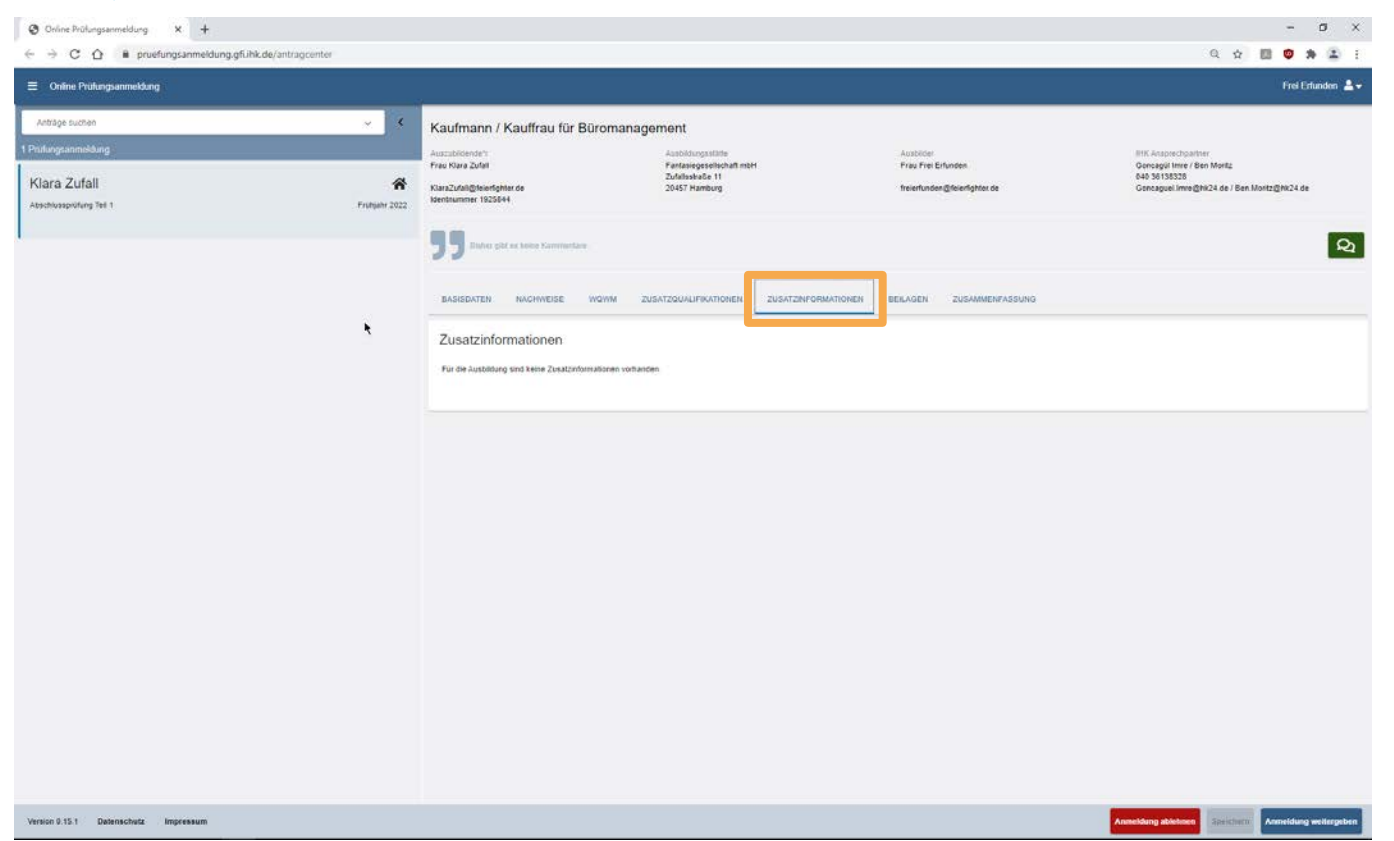

 Zusatzinformationen, die von der IHK bereitgestellt werden, werden an dieser Stelle bereit gestellt.

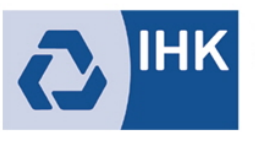

#### **2) Grundfunktionen - Beilagen**

- Beilagen die sonst mit der Papiervariante verschickt wurden, werden online an dieser Stelle präsentiert.
- Die Beilagen sind individuelle Dokumente und Informationen, die die IHK zu den Ausbildungsberufen bereitstellen.

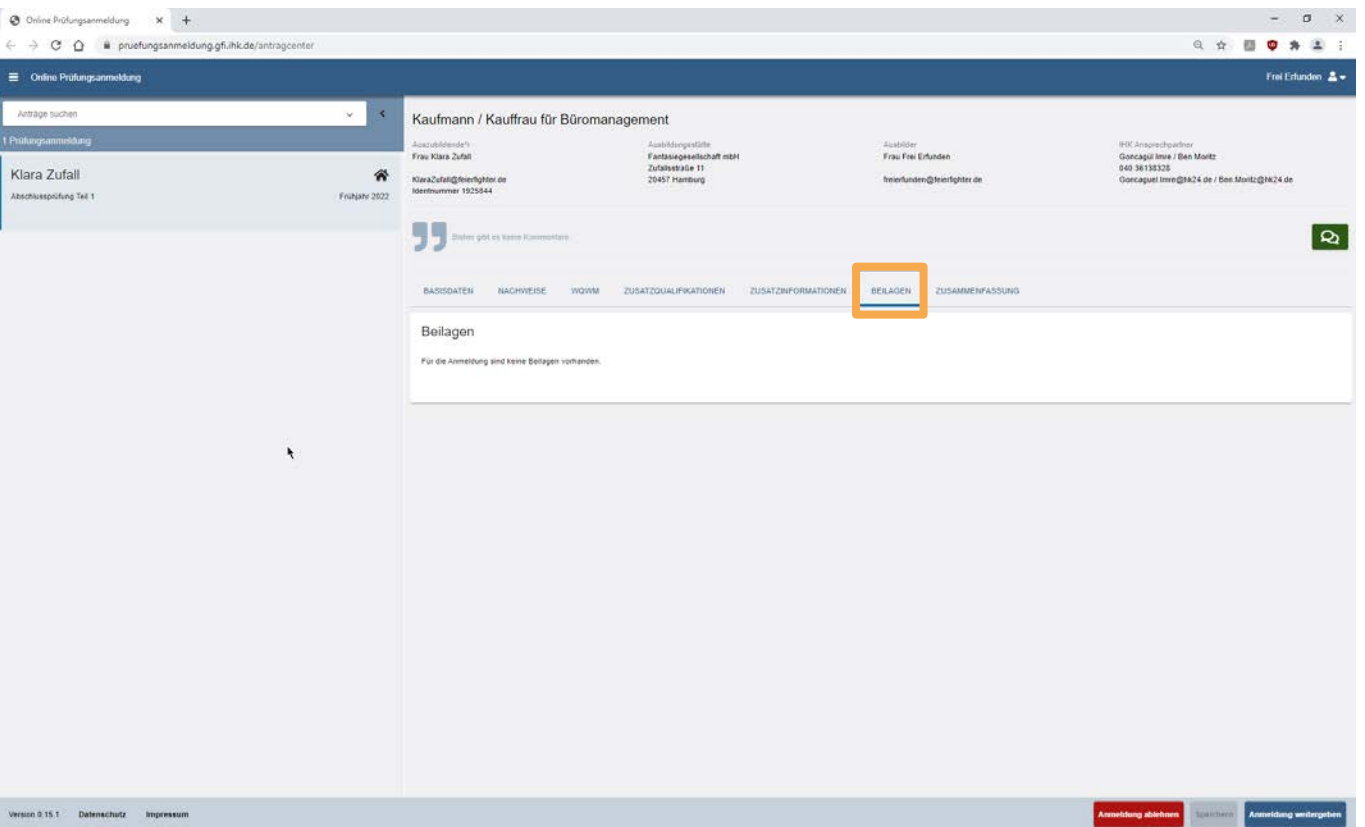

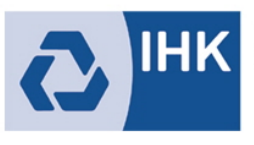

#### **2) Grundfunktionen - Zusammenfassung**

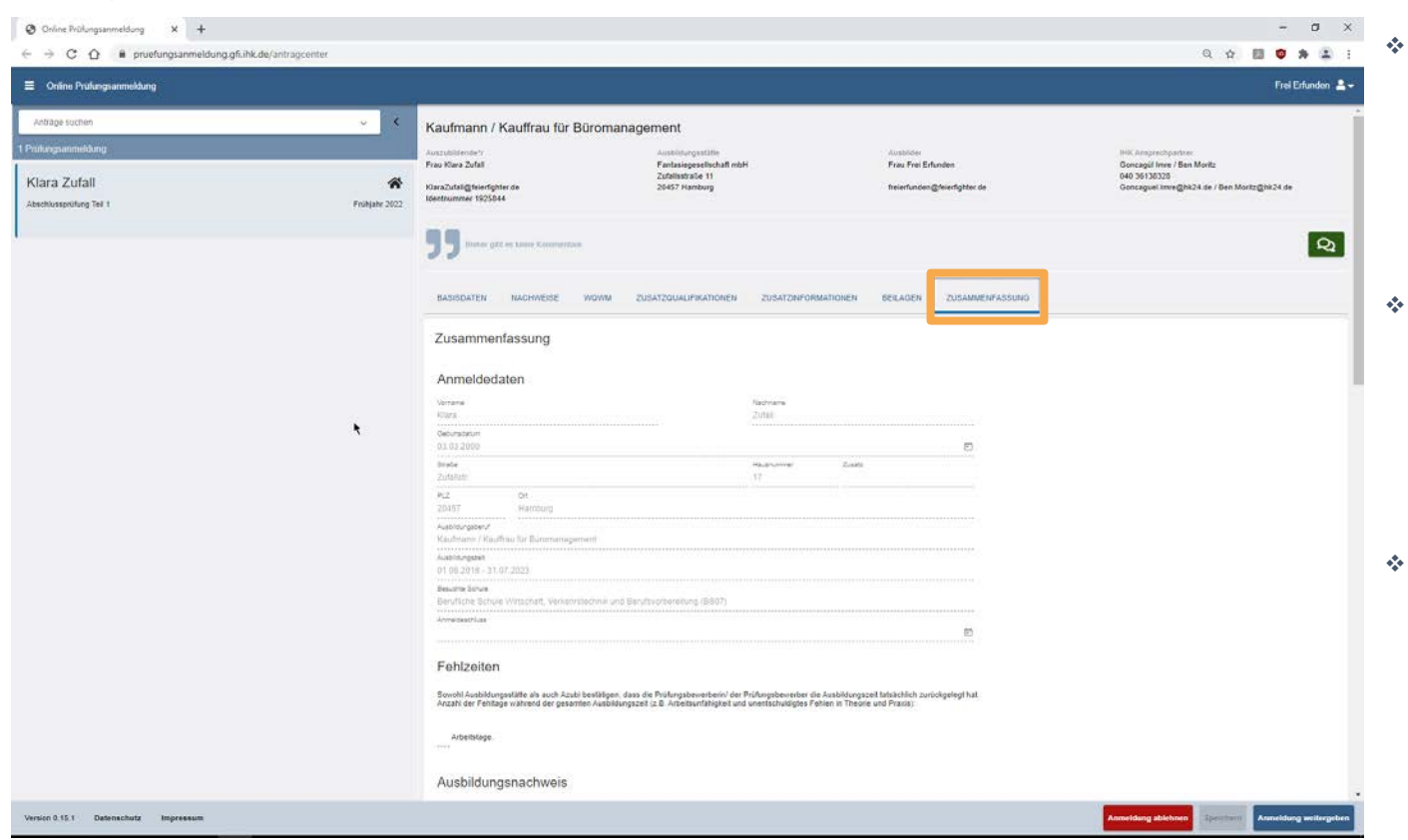

- Nachdem Sie die Anmeldung zur Prüfung digital ausgefüllt haben, werden Sie im letzten Schritt aufgefordert alle Angaben zu prüfen.
- Wichtig!: Die Bestätigung über die Richtigkeit der Angaben erfolgt über ein Schieberegler am Ende der Zusammenfassung.
- Falls Eingaben nicht korrekt erfolgt sind, wird die Anwendung entsprechende Hinweise geben.

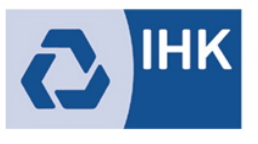

#### **3) Grundfunktionen – Tipps & Hinweise**

- Speichern Sie sich den Link zur Anwendung ggf. als Lesezeichen im Browser ab.
- Zu Beginn wird die Anwendung "leer" gestartet. Setzen Sie zunächst Filterkriterien damit Einträge angezeigt werden können. Wahlweise können Sie auch keine Filter setzen und sofort auf "Suchen" klicken. In diesem Fall werden Ihnen alle Einträge angezeigt.
- "Ablehnen" die Online Prüfungsanmeldung sollten Sie nur ablehnen, wenn Sie wirklich sicher sind. Ist der Antrag abgelehnt kann man die Anmeldung zur Prüfung nur durch eine erneute Abstimmung mit der IHK erzeugen. Ansonsten ist der Antrag aus dem System gelöscht.
- Falls Eingaben nicht korrekt erfolgt sind, wird die Anwendung entsprechende Hinweise geben.
- Bei Fragen und Problemen sprechen Sie die Kolleginnen und Kollegen der IHK an.

#### **Welche Daten darf die Ausbildungsbetrieb pflegen**

- Ablehnung der Anmeldung
- Berufsschule
- **Fehlzeiten**
- Wahlqualifikationen
- Wahlmöglichkeiten
- Zusatzqualifikationen
	- Bestätigung der
	- Richtigkeit der Daten

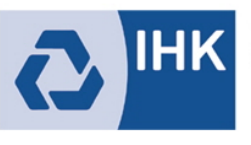

#### **3) Anmeldung weitergeben**

 Nachdem Sie die Anmeldung ausgefüllt haben und alle Angaben korrekt sind, wird die Anmeldung an den Azubi zur Kontrolle und Freigabe weitergegeben.

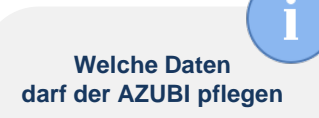

- Vorname / Nachname **Geburtsdatum**
- Ausbildungsnachweis **Antrag auf** Nachteilsausgleich
- Auswahl freiwilliger Wiederholung bereits bestandener Fächer
- Bestätigung der Richtigkeit der Daten

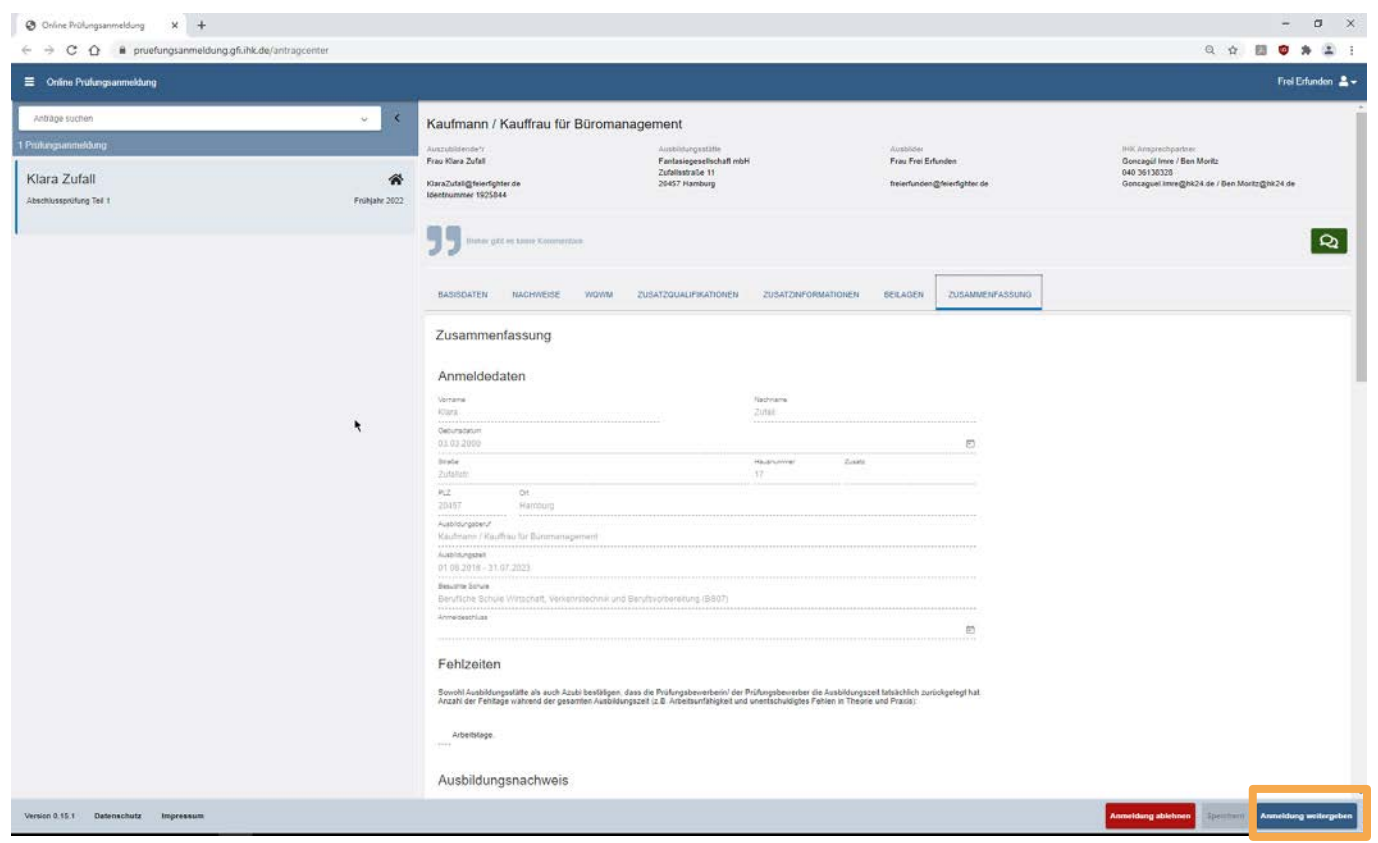

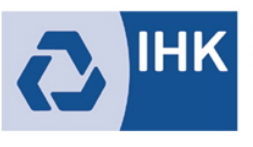

#### **4) Nachrichten und Rückfragen**

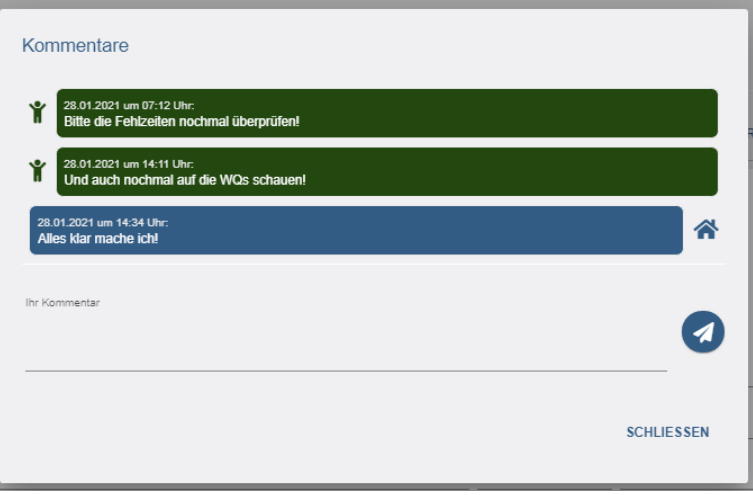

Die Anwendung ermöglicht eine direkte Kommunikation im Prozess. Alle Beteiligten können bei Bedarf so die Anmeldung zur Prüfung bestmöglich vorbereiten und an die IHK weitergeben.

- Letzter Kommentar immer auf der Startseite
- Piktogramm zeigt Autor der Nachricht
- Hilft bei dem Workflow der Bearbeitung ohne Medienbruch
	- (z.B. Email)

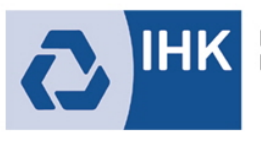

#### **Online Anmeldung statt Papier – wie geht es los?**

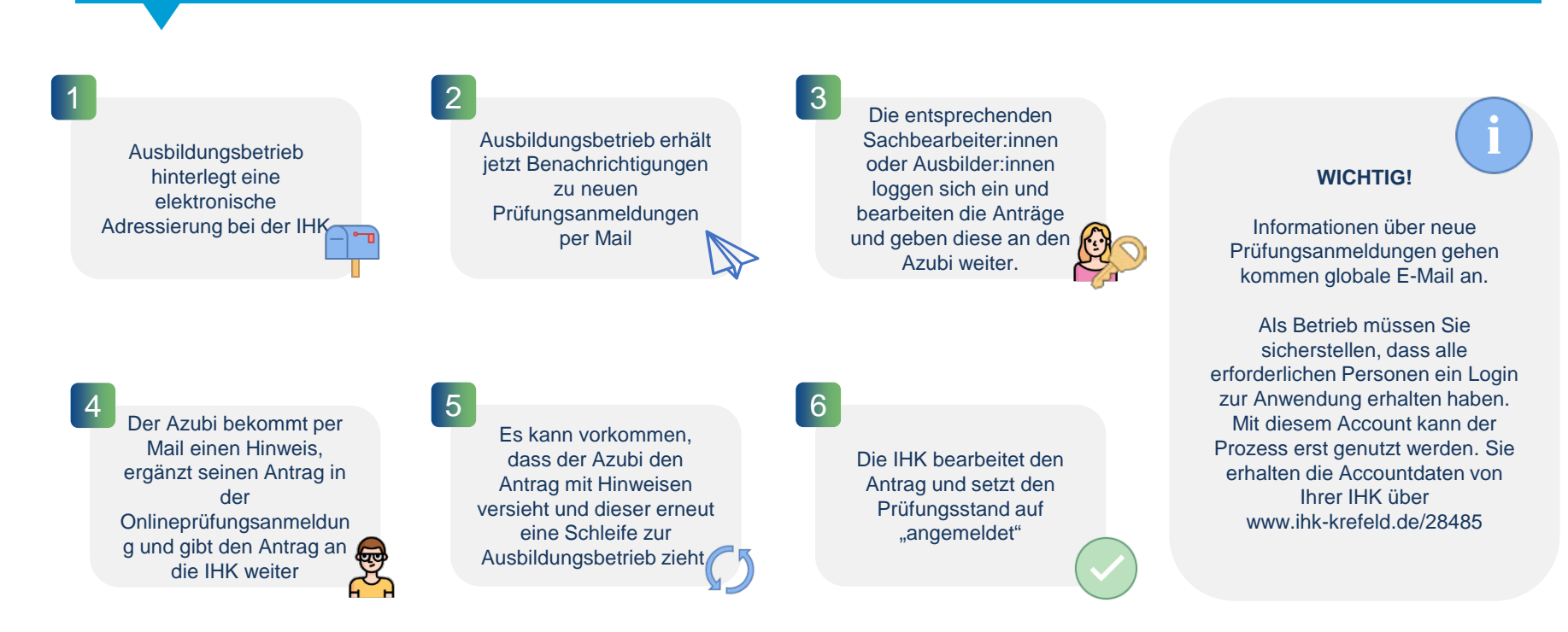

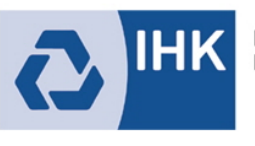

#### **Kontakt und Support**

Die IHK freut sich Ihnen den Prozess der Prüfungsanmeldung digital anbieten zu können.

Für Fragen und technische Probleme können Sie uns jederzeit ansprechen.

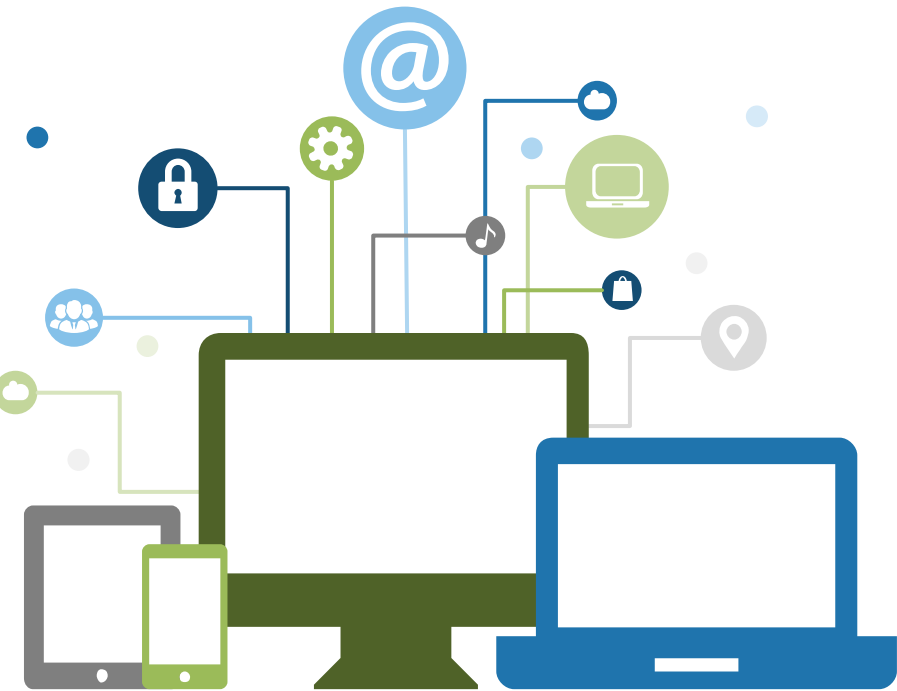